## **System Options - Tab |Patient Data|**

On system options tab |Patient Data|, several settings regarding the visual appearance of main window tab [|Patient|](http://onyxwiki.net/doku.php?id=en:maintab_patient) can be performed. Also, the communicatio interface to the practice management software linked by [VDDS-Media](http://onyxwiki.net/doku.php?id=en:vdds_activation) can be configured.

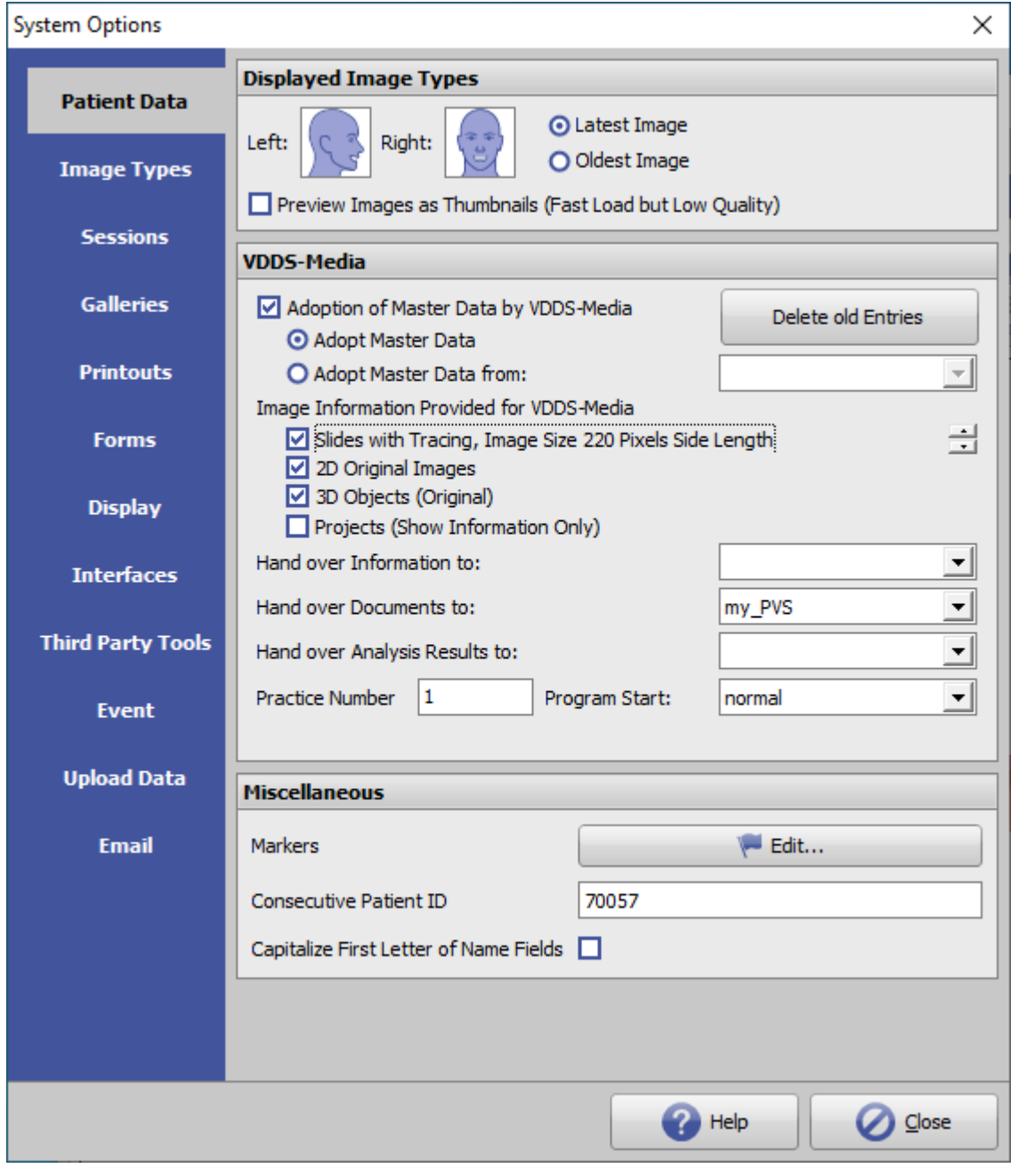

[Click on tab to switch to related topic]

## **Panel Displayed Image Types**

Here it is defined which 2 patient images are displayed on main window tab |Patient|. The image type selection

can be done when clicking on the related image type icon. In addition, it can be specified whether the most recent or the oldest existing pictures of the respective picture type should be used.

If checkbox [Preview Images as Thumbnails] is activated, the smaller database thumbnails (256 x 256 Pixel) are used instead of the cropped larger original images. This option should only be selected if loading the patient images takes too long.

## **Panel VDDS-Media**

By checkbox [Adoption of Master Data by VDDS-Media] the VDDS-Media-(PMS) interface to integrate with patient management systems can be activated. By the two radio buttons below, it can be selected if patient data from all or only from one specific of all PMS partners listed in the VDDS\_MMI transfer file will be accepted. By button [Delete old Entries] all existing OnyxCeph<sup>3™</sup> entries (e.g. for outdated program version 2.7) can be removed from the VDDS\_MMI.

Section [Image Information Provided for VDDS-Media] defines the image information which OnyxCeph<sup>3™</sup> will provid for 3rd party image management software by the VDDS-Media-(IMS) interface.

Entry [Hand over analysis results to:](http://onyxwiki.net/doku.php?id=en:analyseergebnisse_uebergeben) pre-defines a PMS partner who may eceive analysis results.

Entry Practice Number is analyzed if the linked PMS supports more than one clients (practices).

In pulldown Run Program: the Windows™ command to run executable onyxceph.exe is selected. This might be necessary depending on the used operating systems, the UAC settings and other permissions restricted for the current user login.

By panel contextmenu option [Authorize VDDS\_MMI.ini] the VDDS\_MMI.ini file which usually is saved C:\Windows can be authorized for all user logins. This is recommended b/c most Windows™ operating systems since Vista do not longer support r/w permissions for this folder resp. do virtualize C:\Windows separately for each user.

Read also:

- [VDDS Activation](http://onyxwiki.net/doku.php?id=en:vdds_activation)
- [VDDS Startup mode](http://onyxwiki.net/doku.php?id=en:3942)
- [Container export via VDDS](http://onyxwiki.net/doku.php?id=en:containerviavdds)

## **Panel Miscellaneous**

In this section, the meaning of the paperclip markers in main window panel (Patient) is defined.

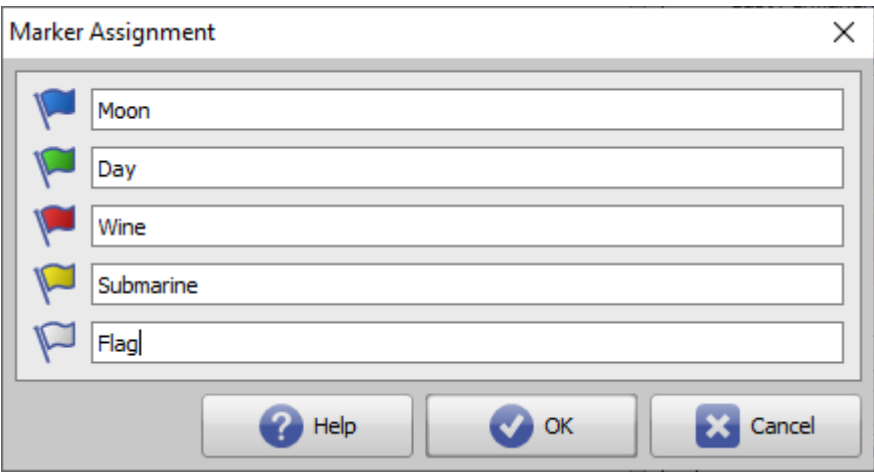

Furthermore, the start value for a consecutively incremented patient number can be entered here and specified that the first characters in the input fields Name and First name should be capitalized automatically.

From: <http://onyxwiki.net/>- **[OnyxCeph³™ Wiki]**

Permanent link: **[http://onyxwiki.net/doku.php?id=en:tab\\_patient](http://onyxwiki.net/doku.php?id=en:tab_patient)**

Last update: **2022/05/17 09:45**

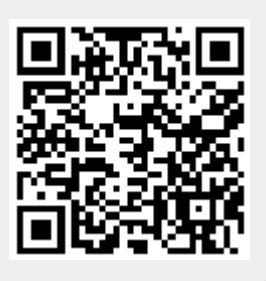